# Konfiguration der Kennwortkomplexität auf WAP551- und WAP561-Access Points J

#### Ziel

Die Sicherheit von Kennwörtern nimmt mit zunehmender Komplexität von Kennwörtern zu. Es ist wichtig, dass Sie lange Kennwörter mit einer Kombination aus Groß- und Kleinbuchstaben, Zahlen und Symbolen verwenden, um die Sicherheit zu gewährleisten. Die Komplexität von Kennwörtern wird verwendet, um Anforderungen für Kennwörter festzulegen, um das Risiko einer Sicherheitsverletzung zu verringern.

In diesem Artikel wird die Konfiguration der Kennwortkomplexität für die WAP551- und WAP561-Access Points erläutert.

### Anwendbare Geräte

WAP551 WAP561

### **Softwareversion**

 $\cdot$ 1,0/4,2

## Konfiguration der Kennwortkomplexität

Schritt 1: Melden Sie sich beim Webkonfigurationsprogramm an, und wählen Sie Systemsicherheit > Kennwortkomplexität aus. Die Seite Kennwortkomplexität wird geöffnet:

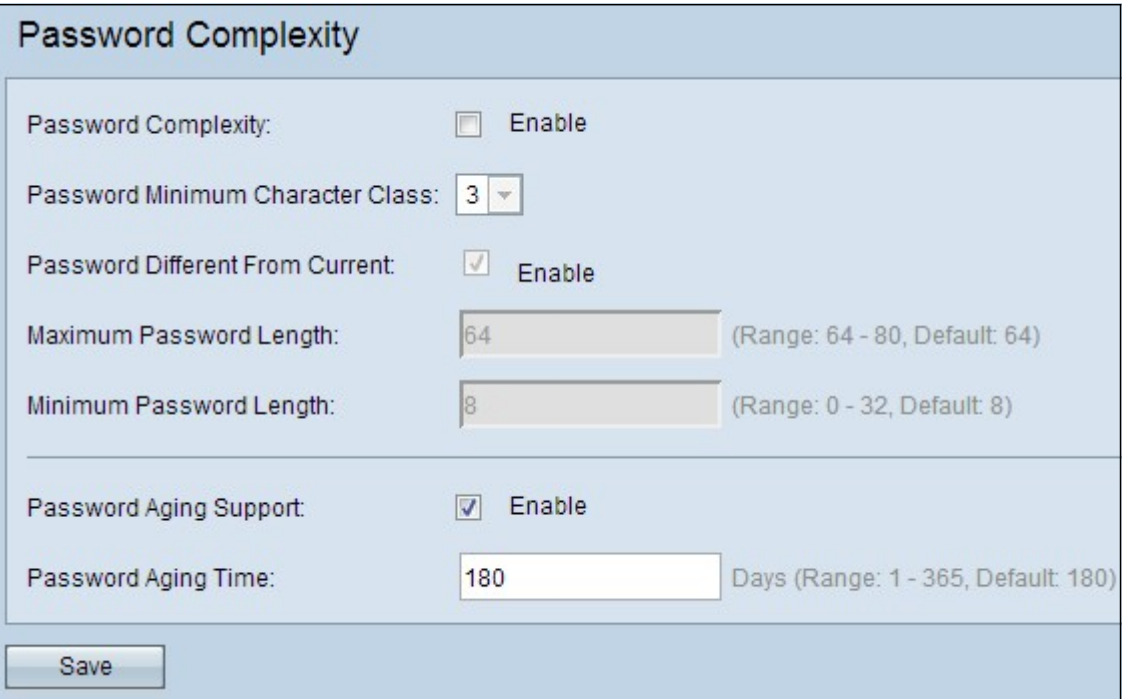

Schritt 2: Aktivieren Sie das Kontrollkästchen Aktivieren im Feld Kennwortkomplexität, um die Kennwortkomplexität zu aktivieren.

Schritt 3: Wählen Sie aus der Dropdown-Liste im Feld Password Minimum Character Class (Kennwortminimale Zeichenklasse) die für ein Kennwort erforderliche Mindestanzahl an Zeichenklassen aus. Zu den Klassen gehören Kleinbuchstaben, Großbuchstaben, Zahlen und Sonderzeichen.

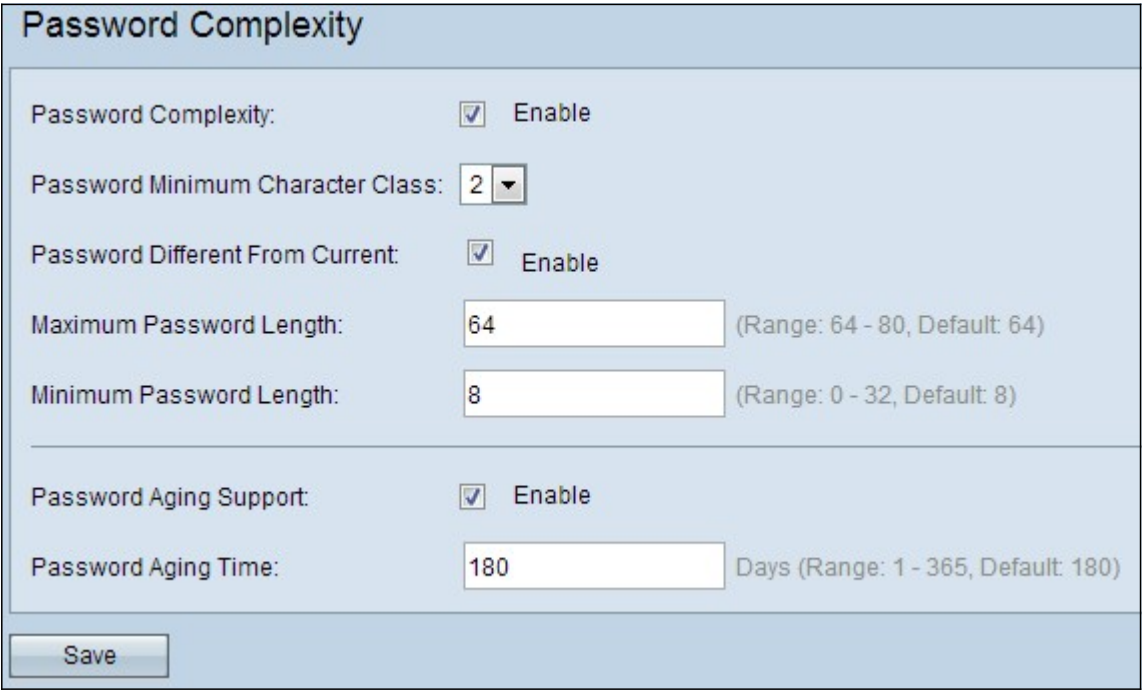

Schritt 4: (Optional) Um zu verlangen, dass nach Ablauf des aktuellen Kennworts ein anderes Kennwort verwendet wird, aktivieren Sie das Kontrollkästchen Aktivieren im Feld Kennwort anders als Aktuell. Wenn diese Option deaktiviert ist, können Sie das gleiche Kennwort erneut eingeben, das Sie zuvor verwendet haben.

Schritt 5: Geben Sie im Feld Maximale Kennwortlänge die maximale Anzahl von Zeichen für ein Kennwort ein. Der Bereich liegt zwischen 64 und 80.

Schritt 6: Geben Sie im Feld Minimale Kennwortlänge die Mindestanzahl von Zeichen ein, die für ein Kennwort zulässig sind. Der Bereich liegt zwischen 8 und 32.

Schritt 7: (Optional) Damit das Kennwort nach einer bestimmten Zeit abläuft, aktivieren Sie im Feld Password Aging Support (Passwortveraltete Unterstützung) das Kontrollkästchen Aktivieren.

Schritt 8: Wenn Sie im vorherigen Schritt die Unterstützung für das Kennwortaltern aktiviert haben, geben Sie die Anzahl der Tage bis zum Ablauf eines Kennworts in das Feld Kennwort für die Alterungszeit ein. Der Bereich liegt zwischen 1 und 365 Tagen.

Schritt 9: Klicken Sie auf Speichern, um die Konfiguration der Kennwortkomplexität abzuschließen.